## **GAMBAR TAMPILAN APLIKASI**

1. Tampilan awal login admin dapur dan admin kasir Admin dapur dan kasir harus memasukan username dan password untuk dapat membuka halaman web.

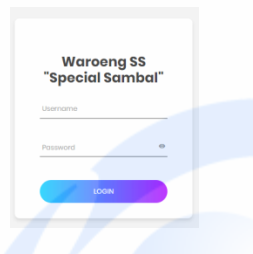

2. Tampilan menginput menu pada admin kasir Admin kasir dapat menginput menu yang yang baru

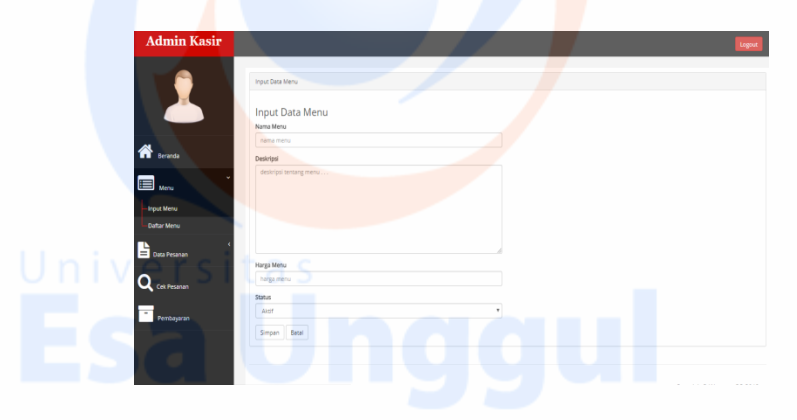

3. Tampilan daftar menu pada admin kasir

Setelah admin kasir menginput menu sudah tersimpan di daftar menu. Di daftarr menu dapat mengedit menu atau hapus menu

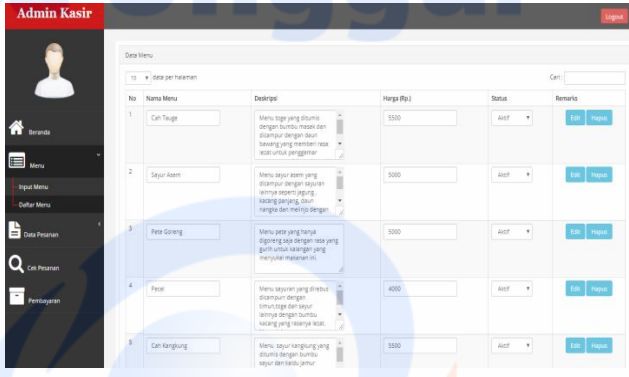

# 4. Tampilan daftar pesanan pada admin kasir

Admin kasir hanya dapat melihat daftar pesanan pelanggan tanpa bisa mengedit

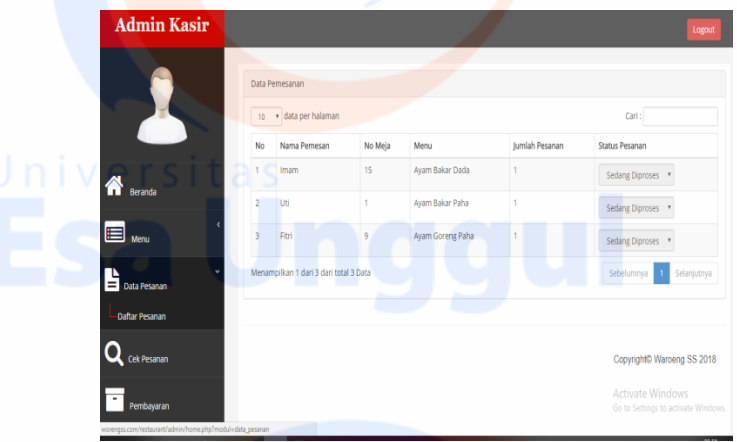

5. Tampilan cek pesanan pada admin kasir

Admin kasir dapat mengecek pesanan pelanggan apkah semua pesanan sudah selesai atau masih diproses. Di cek pesanan inii kasir dapat mengedit pesanan jika ada kesalahan dalam pemesanan

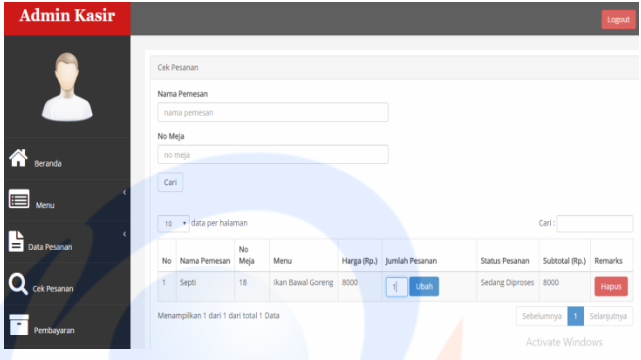

### 6. Tampilan daftar pesanan pada admin dapur

Di bagian daftar pesanan admin dapur dapat mengupdate pesanan tersebut apakah sudah dibuat atau belum.

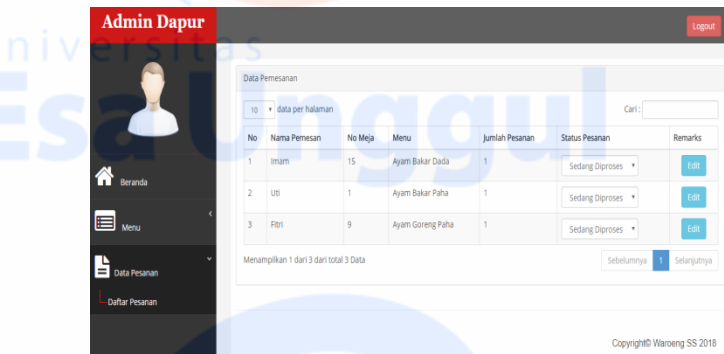

7. Tampilan daftar pembayaran pada admin kasir

Dalam tampilan pembayaran admin kasir dapat menangani pembayaran dengan konfirmasi nama pelanggan dan nomor meja

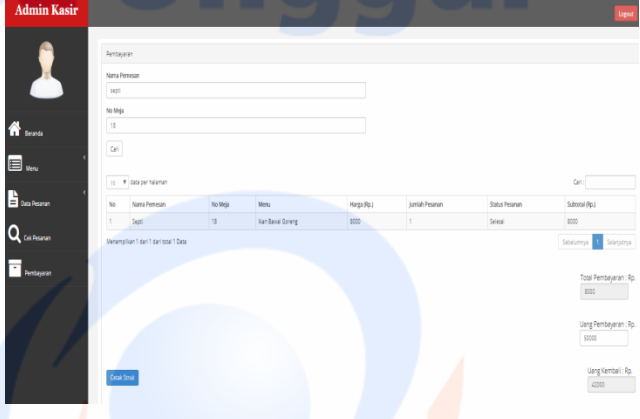

8. Tampilan cetak struk tagihan

Setelah menangani pembayaran admin kasir dapat mencetak struk

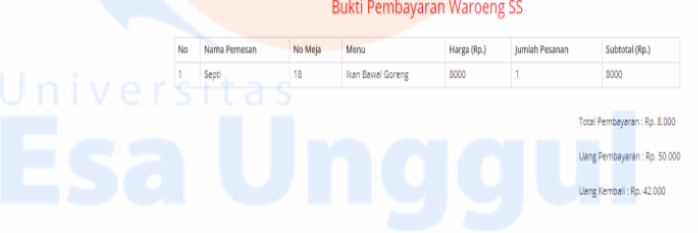

9. Tampilan pelanggan input nomor meja dan nama

Pelanggan harus menginput nama dan nomor meja untuk memesan **Widya Restaurant** 

Masukkan Nama Anda dan No Meja

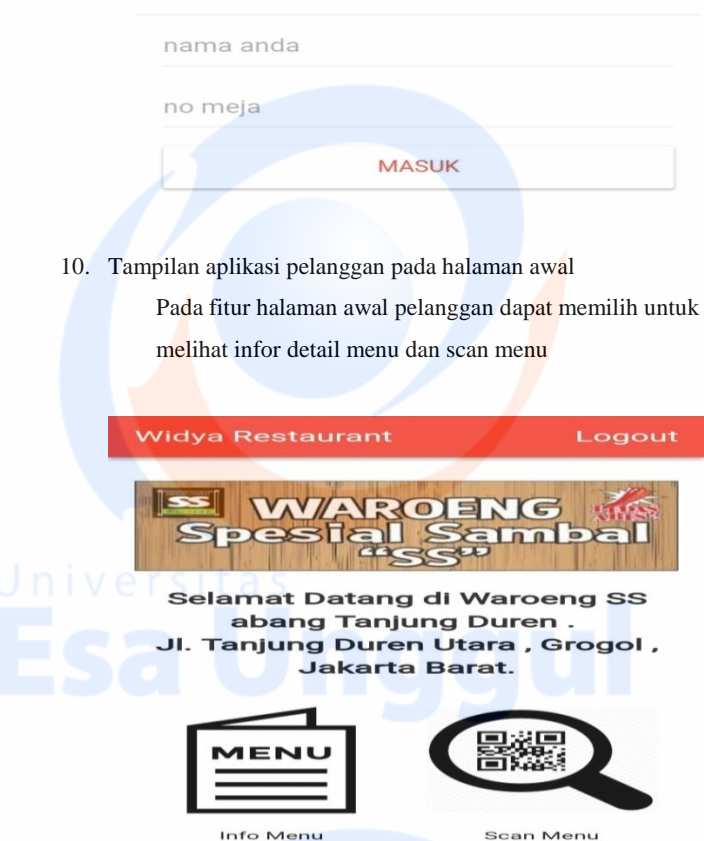

11. Tampilan fitur info detail menu pada pelanggan

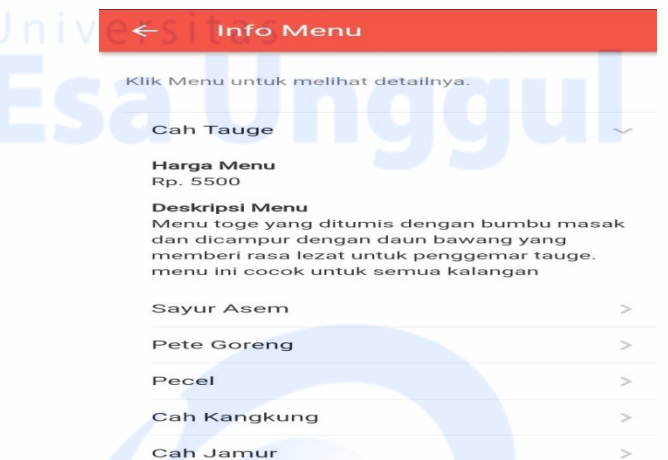

## 12. Tampilan fitur ketika pelanggan scan menu

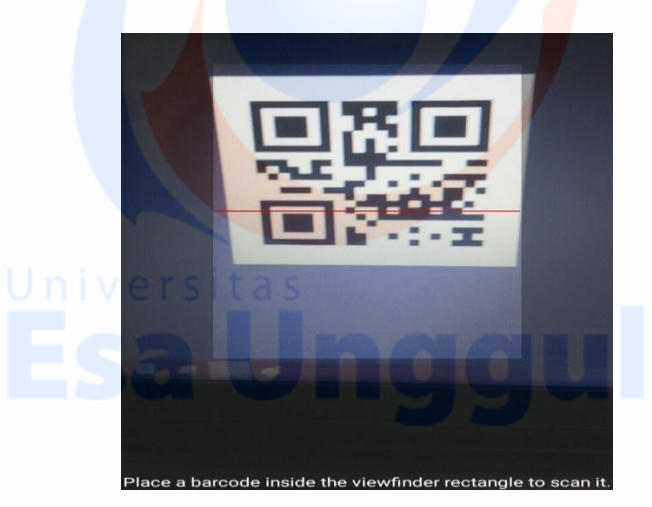

13. Tampilan daftar pesanan pelanggan

Pelanggan dapat melihat daftar pesanan dan totall harga pesanan

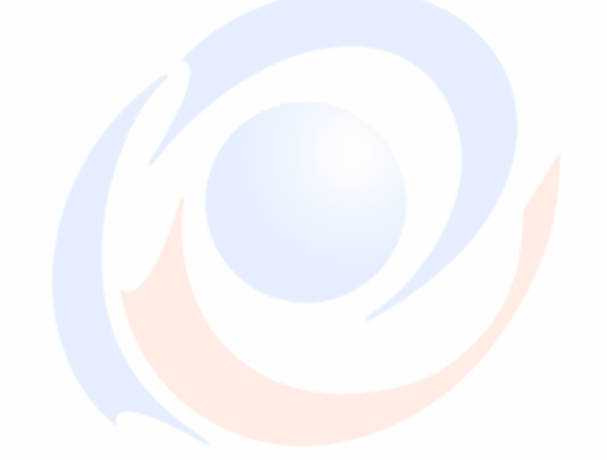

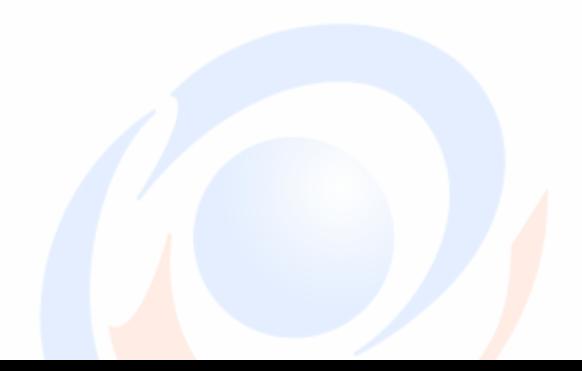